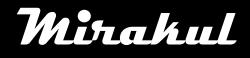

# **Mirakul** COMPUTHERM S100

# **Uputstvo za instalaciju i upotrebu**  i

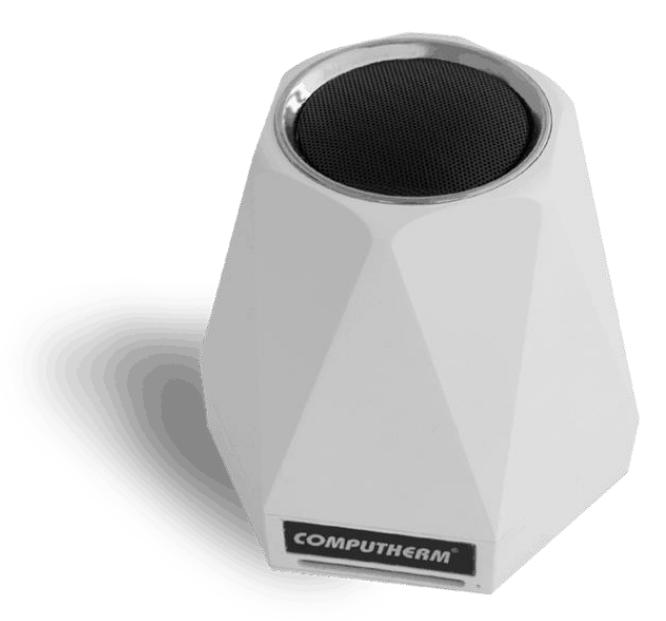

## **SADRŽAJ**

- **1. Generalni opis senzorske centrale**
- **2. Mjere opreza i važna upozorenja**
- **3. Značenja LED signala senzorske centrale**
- **4. Početak rada senzorske centrale**
	- **4.1. Skidanje i instalacija mobilne aplikacije**

**4.2. Povezivanje senzorske centrale s korisničkim računom i uspostavljanje komunikacije senzorske centrale i Wi-Fi mreže**

- **5. Opis funkcija rada senzorske centrale i njezina upotreba**
- **6. Praktični savjeti**
- **7. Tehnički podaci**

#### **1.GENERALNI OPIS SENZORSKE CENTRALE**

**COMPUTHERM S100 Wi-Fi** senzorska centrala omogućava konstantne informacije o okruženju u kojem se nalazi (temperatura zraka,vlažnost zraka,razina buke,intezitet rasvjete) preko Interneta i na temelju izmjerenih vrijednosti može upravljati uparenim uređajima tipa **COMPUTHERM S200** utičnice i/ili **COMPUTHERM S300** termostatom preko **Wi-Fi** mreže. Lako se povezuje na Wi-Fi mrežu i uparuje se COMPUTHERM S200 i/ili S300 uređajem putem smartphone-a. Svi izmjereni parametri mogu se pratiti i sve postavke se mogu mijenjati putem smartphone-a. Preporučamo instalaciju COMPUTHERM S100 Wi-Fi senzorske centrale onima koji žele pratiti stanje izmjerenih parametara na mjestu instalacije i koji žele kontrolirati COMPUTHERM S200 i/ili S300 termostat na temelju izmjerenih vrijednosti, iz druge prostorije.

## **2. MJERE OPREZA I VAŽNA UPOZORENJA**

- Prije upotrebe uređaja molimo pažljivo proučite uputstvo priloženo uz uređaj.
- Uređaj bi trebala instalirati stručna osoba.
- Prije upotrebe senzorske centrale uvjerite se da je Wi-Fi mreža dostupna na mjestu gdje želite koristiti centralu.
- Uređaj je namijenjen unutrašnjoj uporabi. Ne koristiti u vlažnim,prašnjavim ili kemijskim agresivnim prostorima.
- Ovaj uređaj je senzorska centrala s kojom se može upravljati putem Wi-Fi mreže. Da bi spriječili smetnje, držite je podalje od električne opreme koja bi te smetnje mogla prouzročiti.
- Proizvođač ne odgovara za štetu nastalu prilikom upotrebe uređaja.
- Uređaj neće raditi bez napajanja a u slučaju nestanka napajanja uređaj pamti i nastavlja s radom kad napajanje dođe. Ako namjeravate koristiti uređaj na mjestu gdje je gubitak napajanja česta pojava,uređaj bi trebalo češće provjeravati zbog ispravnosti rada.
- **Prije nego što započnete upotrebu COMPUTHERM S100 senzorske centrale povezane s COMPUTHERM S200 utičnicom i/ili COMPUTHERM S300 termostata,uvjerite se da svi uređaji rade normalno dok nisu povezani jedni s drugima.**
- Software senzorske centrale i mobilna aplikacija su pod konstantnim razvojem i ažuriranjem. Za pravilan rad uvije provjeravajte dali postoji nova verzija software-a ili mobilne aplikacije u meniju pod stavkom **''…''/''Setting''** i uvijek koristite zadnju verziju. Zbog konstantnog razvoja i ažuriranja moguće je da neke funkcije uređaja ili mobilne aplikacije izgledaju drukčije od opisanog.

## **3. ZNAČENJA LED SIGNALA SENZORSKE CENTRALE**

Radno stanje senzorske centrale označeno je jednim zelenim LED svjetlom kako je opisano:

- Normalan rad označen je jednim solidnim zelenim LED svjetlom.
- Uređaj označava povezivanje s Wi-Fi mrežom dvostrukim treperenjem zelenog LED svietla.
- Kad zeleno LED svjetlo zatreperi jednom svakih nekoliko sekundi povezivanje na Wi-Fi mrežu nije uspjelo.
- Kad zeleno LED svjetlo zatreperi dvaput svakih nekoliko sekundi znači da je povezan na Wi-Fi mrežu ali povezivanje s serverom nije uspjelo.
- Kad zeleno LED svjetlo zatreperi jednom po 1 sekundu svakih nekoliko sekundi povezivanje s korisničkim računom nije uspjelo.

# **4. POČETAK RADA**

# **4.1. Skidanje i instalacija mobilne aplikacije**

Senzorskoj centrali možete pristupiti putem uređaja koji koriste **Android** ili **iOS** platformu preko aplikacije nazvane **COMPUTHERM S Series**.

a) Skinite besplatnu aplikaciju **COMPUTHERM S Series** s App Store-a ili Google Play store-a na uređaj (smartphone ili tablet) koji namjeravate koristiti za upravljanje senzorskom centralom. Aplikacija je dostupna putem QR koda ili linka navedenog u nastavku teksta: <http://quantrax.hu/computherm-wi-fi-termosztatok/>

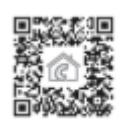

b) Nakon što ste instalirali aplikaciju,registrirajte korisnički račun putem e-mail adrese. Prilikom instalacije dajte e-mail adresu koju želite koristiti i potom pritisnite ''**NEXT**''. Na sljedećem zaslonu pritisnite ''**SEND**''. Sad bi trebala doći povratna informacija na Vaš mail u obliku četveroznamenkastog broja. Unesite ovaj broj u polje **''VERIFICATION CODE''**. Nakon toga kreirajte lozinku od najmanje 8 znakova. Kad ste spremni kliknite ''**REGISTER**''.

# **4.2. Povezivanje senzorske centrale s korisničkim računom i uspostavljanje komunikacije senzorske centrale i Wi-Fi mreže**

Uređaj bi trebao biti povezan s različitim mail-om od onog kojeg koriste uređaji bazirani na Android ili iOS platformi.

# **4.2.1. U slučaju da koristite uređaj na Android platformi:**

- **a)** Omogućite Wi-Fi mrežu na Vašem uređaju.
- **b)** Povežite senzorsku centralu na izvor napajanja koristeći adapter upakiran zajedno s micro USB kabelom u neposrednoj blizini Android uređaja.
- **c)** Pritisnite i držite ''**PUSH**'' tipku na stražnjoj strani centrale pokraj USB priključka oko 5 sekundi. LED svjetlo uređaja zatreperiti će 2 puta nakon čega će stabilno svijetliti.
- **d)** Na Android uređaju otvorite **COMPUTHERM S Series** aplikaciju i kliknite na **+** u dnu zaslona i potom pritisnite **NEXT.**
- **e)** U aplikaciji postavite naziv i lozinku Wi-Fi mreže koju namjeravate koristiti i potom pritisnite '**'NEXT**'' opet.
- **f)** Nakon ovog, Android uređaj će sam prepoznati senzorsku centralu u okruženju i uspostaviti komunikaciju između centrale, korisničkog računa i odabrane Wi-Fi mreže.
- **g)** Kao posljednji korak promijenite naziv senzorske centrale da se razlikuje od drugim mogućih uređaja i potom pritisnite **''SUBMIT''.**

# **4.2.2. U slučaju da koristite uređaj na iOS platformi:**

- **a)** Omogućite Wi-Fi mrežu na Vašem uređaju.
- **b)** Povežite senzorsku centralu na izvor napajanja koristeći adapter upakiran zajedno s micro USB kabelom u neposrednoj blizini **iOS** uređaja. Pričekajte 10 sekundi.
- **c)** Pritisnite i držite ''**PUSH**'' tipku na stražnjoj strani centrale pokraj USB priključka oko 5 sekundi. LED svjetlo uređaja zatreperiti će 2 puta nakon čega će stabilno svijetliti.
- **d)** Na **iOS** uređaju otvorite aplikaciju **COMPUTHERM S Series** ,pritisnite + na dnu zaslona i potom NEXT. Odaberite uređaj koji treperi isto kao centrala u aplikaciji.
- **e)** Na sljedećem zaslonu podesite naziv i lozinku Wi-Fi mreže koju namjeravate koristiti i potom pritisnite ''**NEXT''** opet.
- **f) iOS** uređaj će sam nakon ovih koraka povezati centralu s korisničkim računom i odabranom Wi-Fi mrežom.
- **g)** Kao zadnji korak promijenite naziv centrale da se razlikuje od ostalih mogućih uređaja i potvrdite promjenu pritiskom na **''Addes successfully''** i '**'OK**''.

# **5. OPIS FUNKCIJA RADA SENZORSKE CENTRALE I NJEZINA UPOTREBA**

Kad ste uspješno uspostavili vezu između centrale i Wi-Fi mreže i povezali senzorsku centralu s korisničkim računom,možete provjeriti informacije senzora iz daljine preko mobilne aplikacije. Da bi došli do zapisa centrale potrebno je ulogirati se putem aplikacije preko korisničkog imena i lozinke. Putem stavki menija možete organizirati uređaje po grupama. Postavke korisničkog računa i aplikacije mogu se mijenjati a aplikacija se može ažurirati u postavkama menija. Android aplikacija posjeduje funkcionalnog WIDGET-a kojem se može pristupiti s početnog zaslona uređaja bez potrebom za ulazak u aplikaciju. Senzorska centrala će nastaviti s radom čak i u nedostatku Interneta. Uz to nastavit će s radom kad se napajanje vrati u slučaju da je došlo do gubitka napajanja,osim ako nema Interneta kad se napajanje vrati. Ako iz bilo kojih razloga želite upravljati Vašom centralom preko druge Wi-Fi mreže ili s drugog korisničkog računa,prvo morate obrisati uređaj koji je povezan s postojećim korisničkim računom koristeći tipku ''**DELETE**''.

# **Pažnja! U postavkama možemo također ažurirati sofware senzorske centrale. Za pravilan rad uvijek koristite zadnju verziju.**

# **Senzorska centrala posjeduje sljedeće funkcije**:

- **a) Manual ON/OFF** kontrola uz pomoć tipke locirane na stražnjoj strani uređaja.
- **b)** Uređaj može biti postavljen pritiskom na''**…**'' potom ''**Setting**'' tipku. Sad možete promijeniti naziv uređaja i ažurirati software. Za pravilan rad uvijek koristiti zadnju verziju software.
- **c) Upotrebom ''Share'' funkcije** možete podijeliti Vaš uređaj s drugim korisničkim računima pritiskom na tipku **''Share''.** Dijeljenje zahtijeva da druga strana također kreira korisnički račun,uđe u korisnički račun i ostane na vezi dok dijeljenje traje.
- **d) Koordinirana kontrola nekoliko uređaja s funkcijom ''Scene'':**
	- Koordinirana kontrola nekoliko uređaja povezanih s korisničkim računom može biti ostvarena uz pomoć funkcije ''**Scene**''. Možete manualno kontrolirati nekoliko uređaja istovremeno ili prema postavljenim postavkama uključiti/isključiti jedan ili više **COMPUTHERM Wi-Fi** uređaja koji nisu opremljeni toplinskim senzorom (npr. **COMPUTHERM S200 Wi-Fi** utičnica) uz pomoć **COMPUTHERM S300 Wi-Fi** termostata kao glavnog uređaja. Funkcija ''**Scene'**' dostupna je s početnog zaslona aplikacije pritiskom na tipku ''**…'**' potom ''**Scene**''. Nakon ulaska u ovu funkciju možete kreirati novu naredbu uključivanja/isključivanja pritiskom na ''**+**'' na dnu ekrana.

## **Kreiranje nove naredbe uključivanja/isključivanja opisano je u četiri koraka.**

- **1.** Potrebno je dati naziv novoj naredbi (npr. uključiti grijanje)
- **2.** Nakon pritiska na **''+''** pokraj stavke menija **''When it meets''** potrebno je odrediti tip nove naredbe: manualno pokretanje ( **''Tap to run''**) ili kontrola s glavnog uređaja (''**Master device**'').
- **3.** Kad je izabrana kontrola s glavnog uređaja **''Master device''** program nudi uređaje povezane s korisničkim računom (npr. **COMPUTHERM S100** Wi-Fi senzorski centar) iz kojeg bi se trebao

izabrati jedan uređaj da bude glavni uređaj. Tad od ponuđenih parametara trebalo bi izabrati jednog (npr. temperatura) na temelju kojeg ćete kontrolirati drugi uređaj (npr. **COMPUTHERM S200** utičnicu). Na kraju, morate podesiti uvjet koji pripada parametru (npr. ''

**≤21°C''** ili ≥''**22°C''**) i pritisnite ''**OK**'' da bi potvrdili.

**4.** Nakon što ste potvrdili parametre,pritiskom na ''**+**'' tipku lociranu pokraj stavke menija (''**Execute**'') možete odabrati tip naredbe (''**ON**'' ili ''**OFF**'') da bi se izvršila kad se postignu određene vrijednosti.

#### **Pažnja!**

**Funkcija ''Scene'' je jedino u funkciji kad svaki uređaj povezan preko funkcije ima pristup Internetu. Aktivna funkcija ''Scene'' prelazi manualnu naredbu uključivanja/isključivanja zbog toga morate modificirati ili izbrisati postavke funkcije ''Scene'' ako želite kontrolirati,na mjestu ili daljinskim putem npr. COMPUTHERM S200 utičnicu kontroliranu preko funkcije ''Scene'' s senzorske centrale COMPUTHERM S100.**

#### **6. PRAKTIČNI SAVJETI**

#### **Problemi s Wi-Fi mrežom**

Ako ne možete upravljati uređaj preko Interneta putem aplikacije znači da je pukla veza s serverom. To može biti iz mnogo razloga. U većini slučajeva uzrokovano je Wi-Fi routerom. Praktično je isključiti ruter s napajanja s vremena na vrijeme na kratki period vremena od 2 minute. U većini slučajeva s ovim praktičnim savjetom ćemo riješiti problem. Ako nakon par sekundi i dalje ne možete upravljati s Vašim uređajem bilo bi dobro pokušati povezati uređaj s mrežom ponovno kako je opisano u poglavlju 4.2. Ako ste pokušali sve opcije i dalje ne možete kontrolirati uređaj putem aplikacije bilo bi dobro resetirati router na tvorničke postavke jer je moguće da neke postavke routera ne dozvoljavaju povezivanje uređaja na Internet.

#### **Upotreba aplikacije**

Smartphone/Tablet je pod konstantnim razvojem i stoga je preporučljivo uvijek ažurirati aplikaciju da bi se poboljšalo korisničko iskustvo i kako bi nove funkcije bile dostupne u novijim verzijama.

## **7. TEHNIČKI PODACI**

**Temperaturni mjerni opseg:** 0°C-+50°C **Temperaturna mjerna preciznost:** +/- 2°C **Mjerni opseg vlažnosti:** 20-80% RH **Mjerna preciznost vlažnosti:** +/-5% RH **Tip ugrađenog mikrofona:** električni kondenzatorski mikrofon **Tip ugrađene svjetlosne senzorske sonde:** GM5528 fotootpornik **Tip ugrađene sonde za onečišćenje zraka:** GP2Y1010AU0F optički senzor za onečišćenje zraka **Napajanje:** micro USB 5 V **Potrošnja u stanju mirovanja:** 0.1 W (230 V; 50 Hz) **Radna frekvencija:** Wi-Fi (b/g/n) 2.4 GHz **Temperatura skladištenja:** -40°C…80°C **Radna temperatura:** -20°C-+70°C **Relativna dopuštena vlažnost:** max. 80% bez kondenzacije **Zaštita od utjecaja okoliša:** IP22 **Dimenzije:** 110x92x92 mm **Masa:** 184 g

MIRAKUL INOVATIVNA GRIJANJA 5

**COMPUTHERM S100** senzorska centrala zadovoljava sljedeće standarde **RED 2014/53/EU** i **RoHS 2011/65/EU.**

**Proizvođač: Distributer za Hrvatsku: QUANTRAX Kft. Mirakul Inovativna Grijanja d.o.o.** H-6726 Szeged,Fülemüle u. 34.22240 Tisno Tel: +36 62 424 133 Petrića glava 13/A Fax: +36 62 424 672 OIB:86460583846 E-mail: [iroda@quantrax.hu](mailto:iroda@quantrax.hu) Tel/fax. 022/438-620 Web: www.quatrax.hu [www.computherm-hungary.hu](http://www.computherm-hungary.hu/)

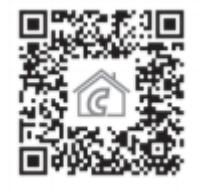

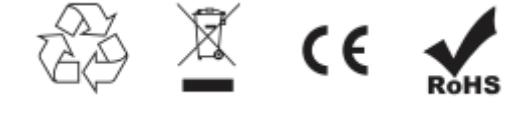

**prodaja@mirakul-inovativna-grijanja.hr tel/fax:+385-22-438-620 www.podnogrijanje.com www.mirakul-inovativna-grijanja.hr**

MIRAKUL INOVATIVNA GRIJANJA 6